## For email-domain remote access

- 1. Go to the ScienceDirect main page.
- 2. Select 'Remote access' in the footer of the page. The 'Apply for remote access' dialog displays.

Please note: This link will not appear if:

- Remote access is already set up for your email address
- You have already completed this activation process
- Remote access has not been set up by your institution

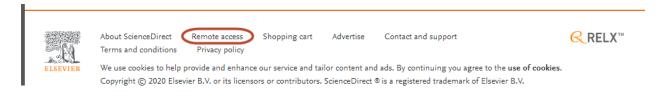

- 3. Enter your email address and select 'Continue'.
- You may be requested to select your organization if more than one organization is associated with your email address.

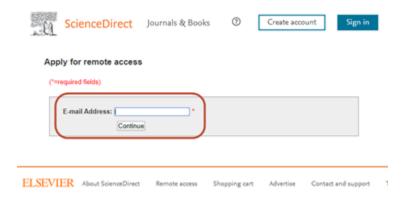

4. If your institution has this remote access configured, you will receive a confirmation that the remote access activation email is on the way.

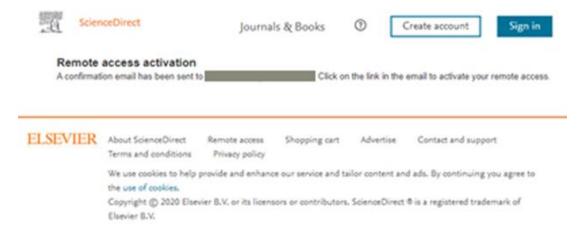

5. You will receive an email with a remote access activation link. Select the link to activate your account within an hour.

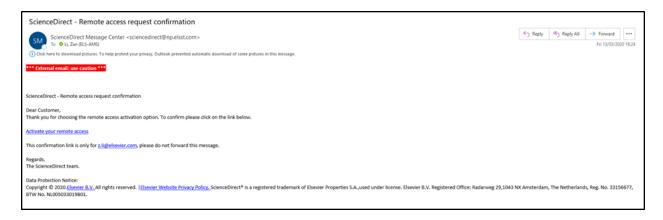

6. If you have not logged in or registered on ScienceDirect yet, click "login" or "register with us now" marked in green boxes. Please don't use the "Create account" or "Sign in" buttons in the header to login or register.

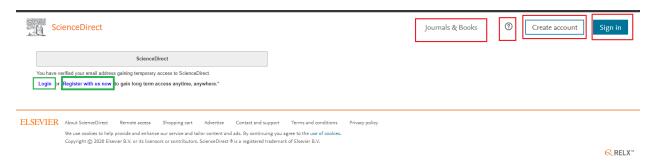

7. If you click "register with us now", you fill in the registration form below

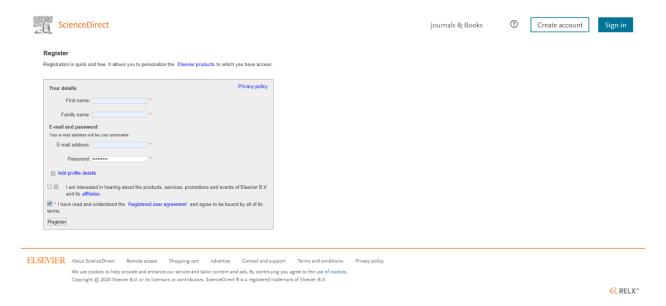

Or if you have already an account on ScienceDirect, you can select 'Log-in' marked in green box to sign in using your username and password

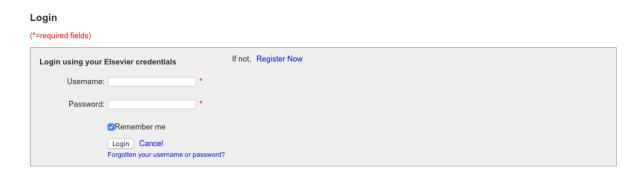

8. You successfully activate remote access and have access to your institution subscription

After completing these steps:

- You may be prompted to sign in.
- You will have remote access for 180 days to your account.
- Your access will automatically be extended each time you sign into your account.

You may need to repeat this process if you do not sign in to ScienceDirect for a long time.